### 1. Package Contents

Thank you for choosing PLANET WNAP-C3220A. Before installing the AP, please verify the contents inside the package box.

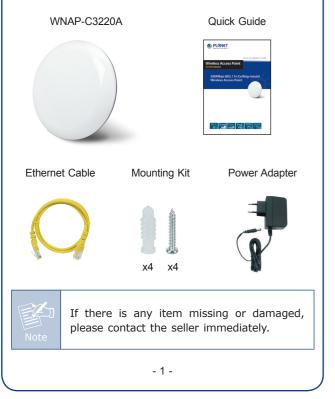

### 3. Hardware Installation

**Step 1:** Attach the bracket to the wall or ceiling, and mark each point in the bracket for the screws. Remove the bracket to drill the points and insert the plastic wall-mounts. Use screws to lock the bracket by a screw driver.

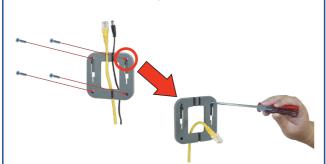

Step 2: Plug the RJ45 Ethernet cable into the WNAP-C3220A.

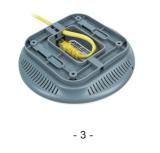

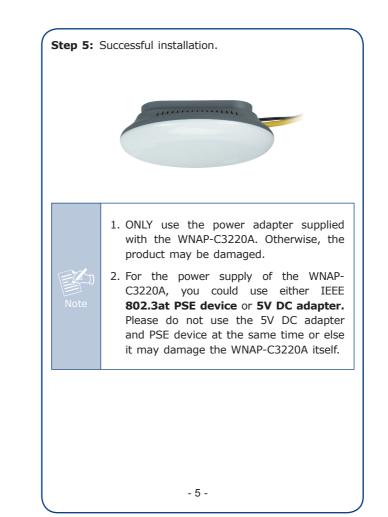

# <section-header><section-header><section-header><section-header><image><image><image>

Step 3: Plug the power adapter into the WNAP-C3220A. If the WNAP-C3220A is connected to an 802.3at POE switch in STEP 2, you don't have to plug the power adapter.
Step 4: Attach the WNAP-C3220A to the mounting bracket.

### 4. Wired Network Configuration (Windows 7 and Windows 10)

A computer with wired Ethernet connection is required for the first-time configuration of the WNAP-C3220A.

- 1. Click the **"Start"** button located at the lower-left corner of your computer.
- 2. Click "Control Panel".
- 3. Double-click the "Network and Sharing Center" icon.
- 4. Click "Change Adapter Settings".
- 5. Double-click "Local Area Connection".
- Select "Internet Protocol Version 4 (TCP/IPv4)" and click "Properties".
- Select "Use the following IP address", and then click the "OK" button twice to save the configuration. For example, as the default IP address of the WNAP-C3220A is 192.168.1.253 and the router is 192.168.1.254, you may choose from 192.168.1.1 to 192.168.1.252.

| Connect using:                                                                                                    | You can get IP settings assigned automa                                       |                     |
|----------------------------------------------------------------------------------------------------|-------------------------------------------------------------------------------|---------------------|
| Proadcom NetLink (TM) Gigabit Ethemet                                                                                                    | this capability. Otherwise, you need to a<br>for the appropriate IP settings. |                     |
| Configure                                                                                                    | Obtain an IP address automatically                                            |                     |
| This connection uses the following items:                                                                                                    | Use the following IP address:                                                 |                     |
| Im Client for Microsoft Networks     GoS Packet Scheduler                                                                                                    | IP address:                                                                   | 192 . 168 . 1 . 100 |
| File and Printer Sharing for Microsoft Networks                                                                                                    | Subnet mask:                                                                  | 255 . 255 . 255 . 0 |
|                                                                                                    | Default gateway:                                                              | 192 - 168 - 1 - 254 |
| Link-Layer Topology Discovery Mapper I/O Driver     Link-Layer Topology Discovery Responder                                                                       | Obtain DNS server address automa                                              | tically             |
|                                                                                                    | Use the following DNS server addre                                            | sses:               |
| Instal Uninstal Properties                                                                                                    | Preferred DNS server:                                                         |                     |
| Description                                                                                                    | Alternate DNS server:                                                         |                     |
| Transmission Control Protocol/Internet Protocol. The default<br>wide area network protocol that provides communication<br>across diverse interconnected networks. | 🕅 Validate settings upon exit                                                 | Advanced            |
| OK Cancel                                                                                                    |                                                                               | OK Cance            |

### 5. Enter into the Web Management

Default IP Address: **192.168.1.253** Default Username: **admin** Default Password: **admin** Default SSID: **PLANET\_XXXX ("X" means the last 4 digits of the MAC address)** Default Wireless Encryption Type: **None** 

Step 1: The Web management allows you to access and manage the WNAP-C3220A easily. Launch the Web browser and enter the default IP address <u>http://192.168.1.253</u>

| ile Edit View Favorites Tools Help |
|------------------------------------|
|                                    |
|                                    |
| Safari File Edit View History Book |
| 00                                 |
| + http://192.168.1.253/            |

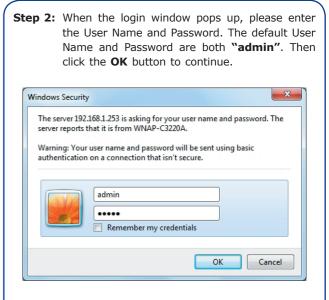

For security reasons, it is recommended to change the password at the first login and memorize it.

Step 3: After you enter into the Web User Interface, go to Setup Wizard to configure your wireless network. For security reasons, we strongly recommend you to configure the Encryption Method and Passphrase of your wireless network.

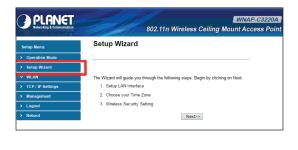

Step 4: Once the basic configuration of the WNAP-C3220A is done, click the "Finished" button to make the change take effect.

-9-

### 7. WNAP-C3220A Installed with Wireless AP Controller

The WNAP-C3220A can be managed from the computer via PLANET's Wireless AP Controller.

Follow the steps below to set up the WNAP-C3220A from the operation mode to the managed AP mode.

Step 1: Setting to "Managed AP" mode

- 1. Log in the WNAP-C3220A's Web User Interface.
- 2. Click "Operation Mode".
- 3. Click "Managed AP".
- 4. After setting it up, press "Apply Change".

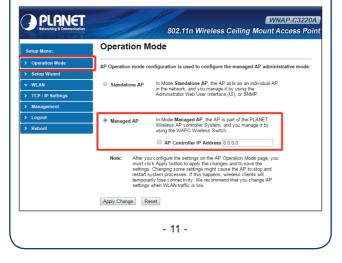

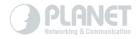

## www.PLANET.com.tw

PLANET Technology Corp.

# 

6. Wireless Network Connection Step 1: Right-click on the network icon displayed in the system tray of your laptop or PC. CH 🚎 🕐 🛱 🔺 🔒 🔥 🐗 Step 2: Highlight the wireless network (SSID) to connect and click the [Connect] button. 44 Currently connected to: Hidentified network Wireless Network Connection PLANET\_dda2 Connect N 37 96 16 1 Open Network and Sharing Center Step 3: Enter the encryption key of the WNAP-C3220A if necessary. You have already finished the configuration of the WNAP-C3220A. Now you can use your iPhone, iPad, laptop or any other Wi-Fi device to connect with it

wirelessly and start surfing the internet.

- 10 -

In this mode, multiple WNAP-C3220As can connect directly or indirectly to the Wireless AP Controller for centralized management.

**Step 2:** Connect the WNAP-C3220A, Wireless AP Controller and your computer to the same network.

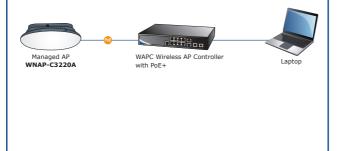

Step 3: Launch the Web browser to log in to the WAPC Wireless AP Controller Web pages. Configure the Wireless setting for the WNAP-C3220A under "AP Control".

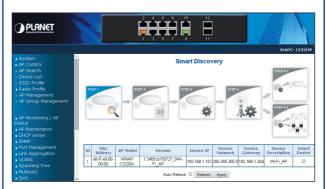

For information about configuring the WNAP-C3220A in **Managed AP** mode by using PLANET Wireless AP Controller, refer to the user manual of the WAPC AP Controller series.

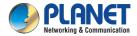

### **Quick Installation Guide**

# Wireless Range Extender

WNAP-C322OA

### 300Mbps 802.11n Ceiling-mount Wireless Range Extender

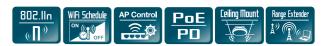

### **Further Information:**

The above steps introduce the simple installations and configurations of the WNAP-C3220A. For further configurations of different operation modes, please refer to the user manual, which can be downloaded from the website.

http://www.planet.com.tw/en/support/download. php?type1=4&model=48803&type=3

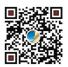

If you have further questions, please contact the local dealer or distributor where you purchased this product.